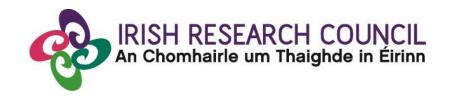

# 2024 GOVERNMENT OF IRELAND POSTGRADUATE SCHOLARSHIP PROGRAMME

## RESEARCH OFFICES' GUIDE TO THE ONLINE SYSTEM

| Key dates                            |                                    |
|--------------------------------------|------------------------------------|
| Call open                            | 31 August 2023                     |
| FAQ deadline                         | 16:00 (Irish time) 05 October 2023 |
| Applicant deadline                   | 16:00 (Irish time) 12 October 2023 |
| Supervisor, mentor deadline          | 16:00 (Irish time) 19 October 2023 |
| Research office endorsement deadline | 16:00 (Irish time) 26 October 2023 |
| Call outcome                         | April 2024                         |
| Award start date                     | 1 September 2024                   |

Due to heavy server traffic on the day of the applicant and academic mentor deadlines, all participants are strongly advised to submit their forms well in advance of the relevant deadline.

### LOGGING INTO THE ONLINE SYSTEM:

- The grants management system is only compatible with the two most recent versions of Firefox, Chrome, Internet Explorer and Safari.
- Research officers who are registered on the Irish Research Council's <u>online system</u> should have received a confirmation email containing their username (email address) and password.
- If you have lost or forgotten your password, navigate to the link above and click 'forgot password?'.
   A system-generated password will be forwarded to your email address. If you do not receive this email, please check your spam folder. Please note that it may take up to 15 minutes to receive the email containing your new password.
- If you do not receive this email, please check your spam folder and ensure that the <a href="mailto:ircapps@research.ie">ircapps@research.ie</a> email address is on your 'safe senders' list. You may need to check with your IT department to ensure there is no issue with your organisation's internal firewall.
- If you have a technical issue registering for the online system, please email <a href="mailto:system@research.ie">system@research.ie</a> for further assistance.

#### **VIEWING APPLICATIONS IN DRAFT STATUS:**

Once logged in, the screen below will be displayed:

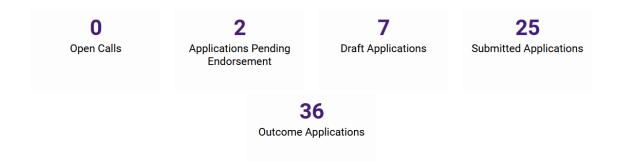

- Click on the 'draft applications' icon in order to view any draft applications associated with your higher education institution.
- The following information will be visible for applications in draft status:
  - Project ID
  - 2. Applicant's name and email address
  - 3. Project title
  - 4. Application type (eg. Postgraduate Government of Ireland)
  - 5. A PDF of the draft application ('Print (PDF)' button)
- All applications require a primary academic supervisor to be added as a participant. In addition, one secondary supervisor may be associated with each application.

- The primary academic supervisor can only complete their form once the application has been submitted.
- Please note that secondary supervisors will NOT receive an email notifying them they have been added as a participant to an application. Secondary supervisors do NOT have to submit a supervisor form.

### SUBMITTING A RESEARCH OFFICE ENDORSEMENT DECISION:

- By endorsing an application on behalf of your higher education institution, you are confirming that
  the organisation supports the application. You are also confirming the eligibility and suitability of
  the proposed academic supervisor to support the scholar.
- Institutional endorsement should be declined where significant shortcomings are identified in an
  application including, but not limited to, non-compliance with institutional research ethics policies
  and/or the Call Document and Terms and Conditions for the programme.
- Applications which are not endorsed by the higher education institution by the deadline indicated
  in the Call Document will automatically be deemed ineligible.
- In order to view the list of submitted applications awaiting endorsement from your higher education institution, click on the 'applications pending endorsement' icon on the home page.
- Applications without the required participant forms (primary supervisor forms) completed in full
  and submitted via the online system will automatically be deemed ineligible and will not be
  considered for funding. Please also see section 8 of the Call Document for additional information
  on applications that will be deemed ineligible and will not be considered for funding.
- Click the 'open' button beside the relevant application in order to view it:

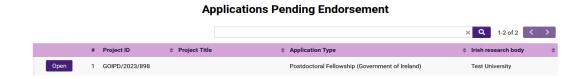

 You will then have full visibility of the application by working across the tabs at the top of the page (or clicking on the 'Print (PDF)' button):

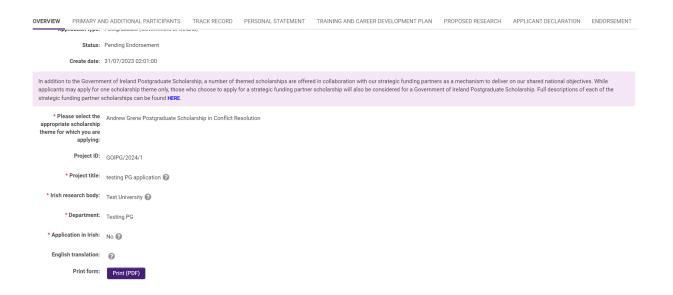

• Under the endorsement tab you should select 'yes' or 'no' to whether your higher education institution wishes to support the candidate's application to carry out research at your institution and select 'endorse' or 'reject' under the decision heading.

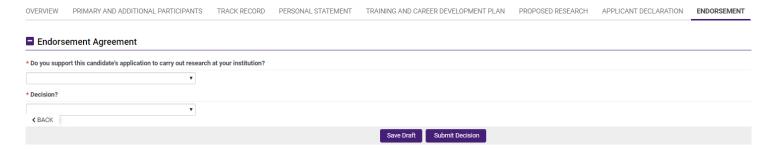

- Should you decide to 'reject' an application on behalf of your higher education, you will be asked to provide a reason for this decision.
- Click the 'submit decision' button once complete.
- At this stage, the endorsement form will be 'locked', and no further edits will be possible.
- You will receive an automated email confirming receipt of your decision.
- The applicant will also receive an automated email confirming the decision. If the application is not endorsed, the reason will not be automatically communicated to the applicant.
- You can view all institutional decision statuses by clicking on the 'submitted applications' icon on your home screen.